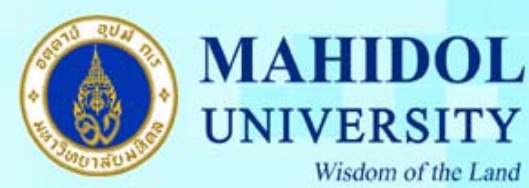

## **คูมือวิธีการ Setup Proxy for FlashGet**

- 1. เปดโปรแกรม "FlashGet"
- 2. เลือกเมนู Tools--->Options...

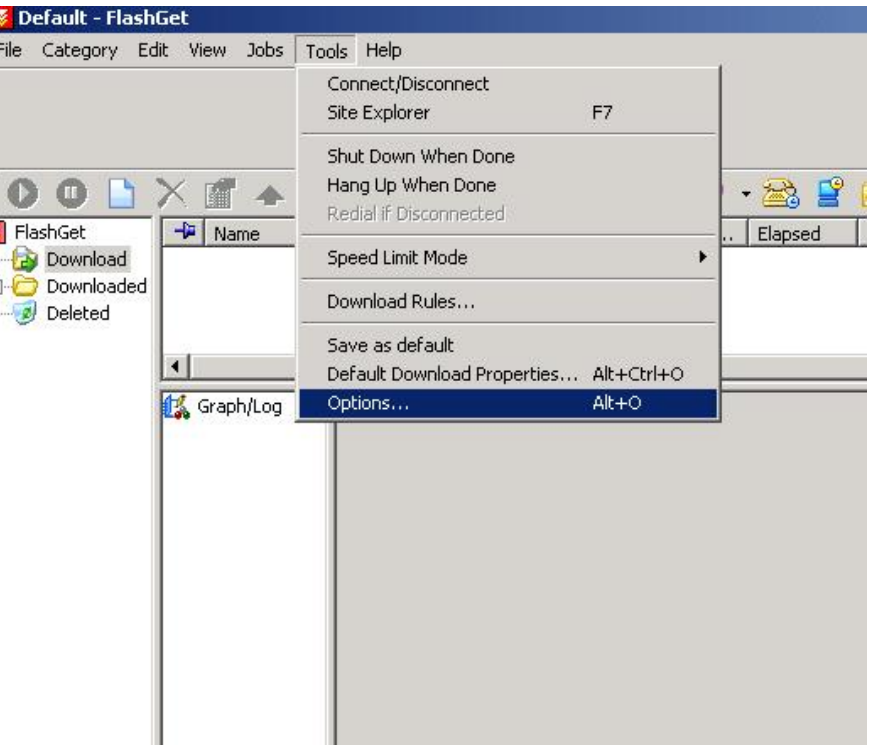

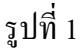

3. เลือกหัวข้อ Proxy จากนั้นกด Add ดังรูปที่ 2 ั้

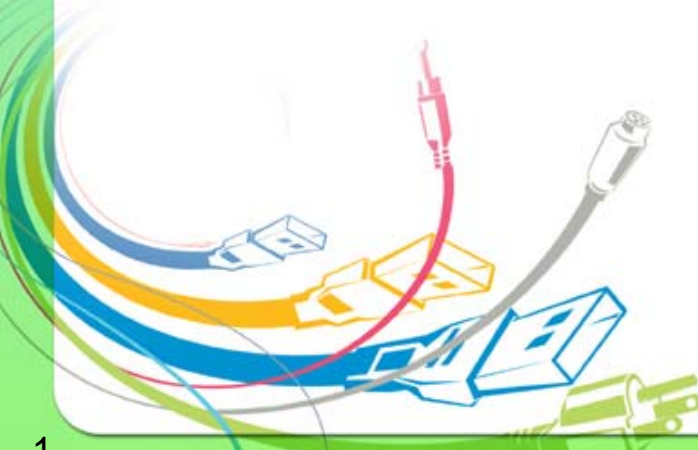

กองเทคโนโลยีสารสนเทศ

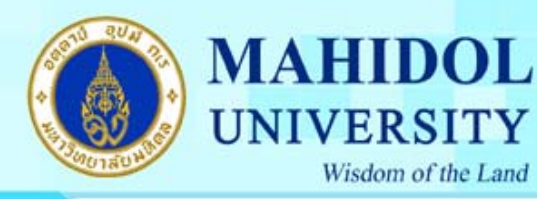

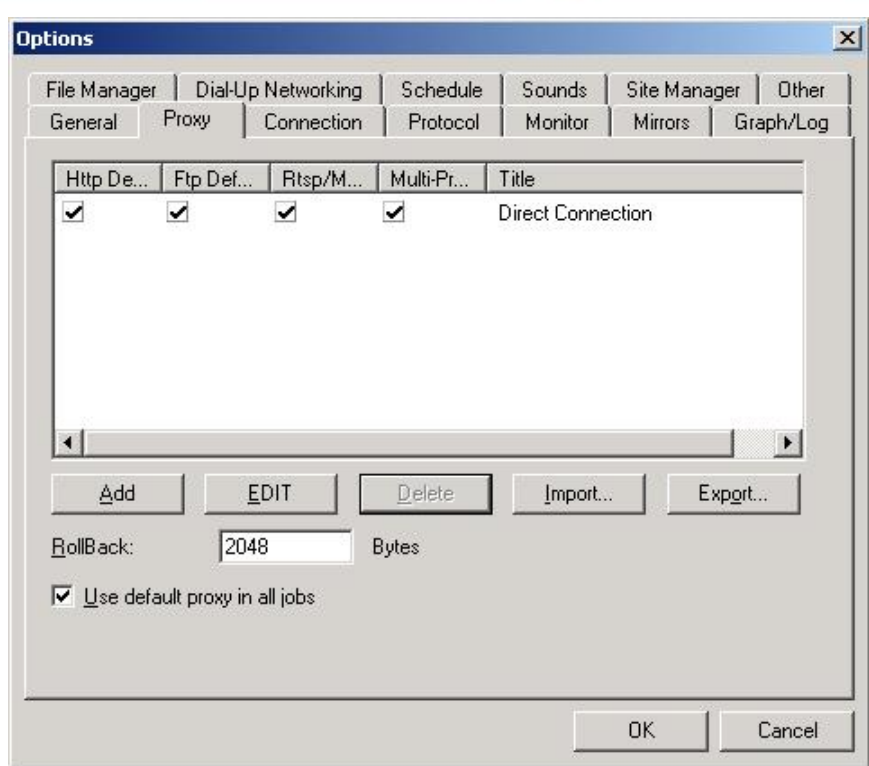

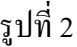

4. ในชอง Server ใหใส "proxymain2.mahidol"

ในช่อง Portให้ใส่ "8080"

ในชอง Type ใหเลือก"HTTP"

สวน User กับ Password ใหกรอกขอมูลของทานเอง

เมื่อระบุเรียบร้อยให้กด OK ดังรูปที่ 3 ื่

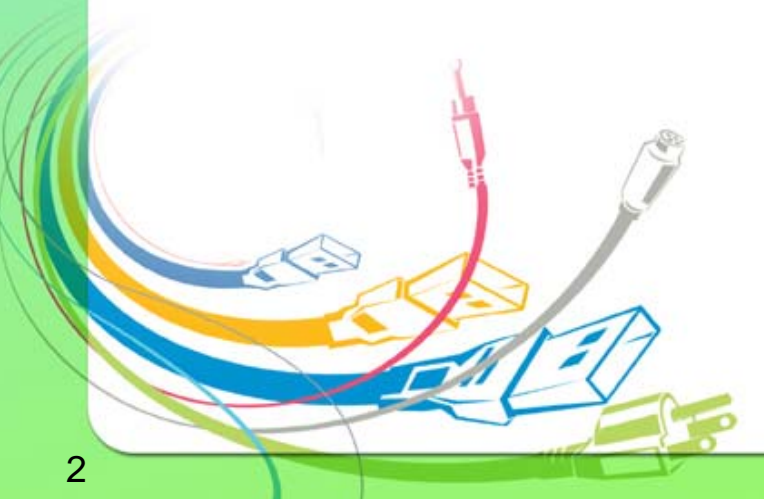

กองเทคโนโลยีสารสนเทศ

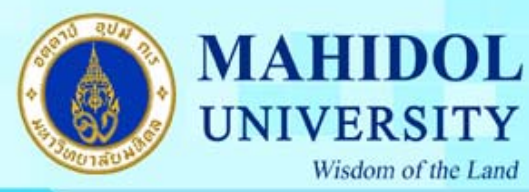

Wisdom of the Land

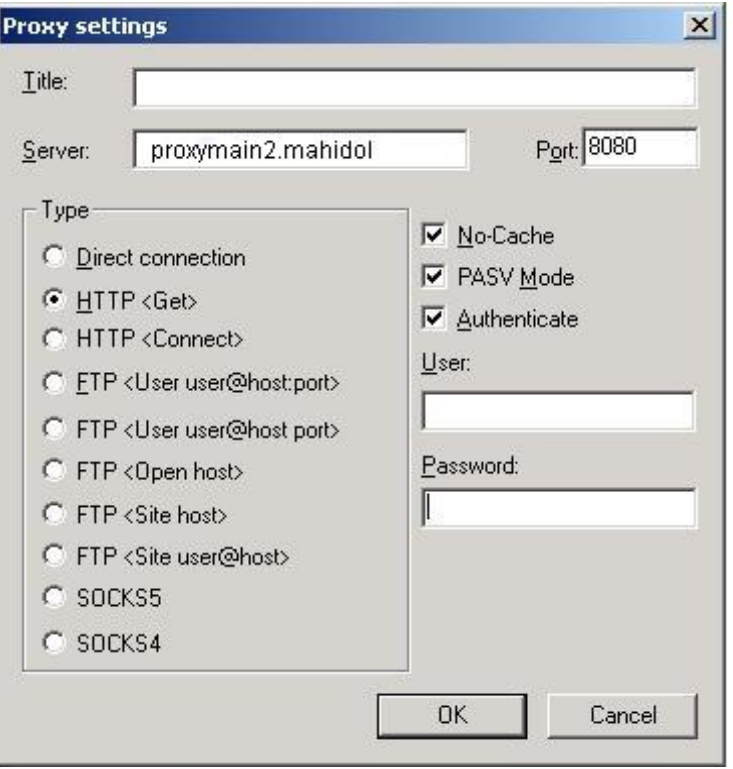

รูปที่ 3

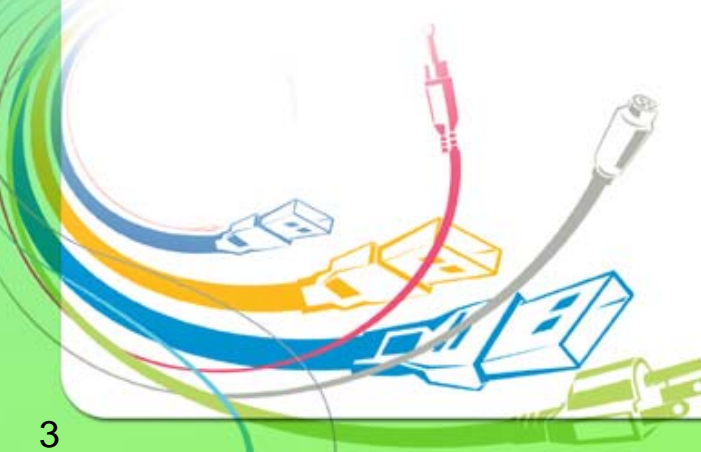

กองเทคโนโลยีสารสนเทศ